### МИНИСТЕРСТВО ОБРАЗОВАНИЯ И НАУКИ РОССИЙСКОЙ ФЕДЕРАЦИИ КУРГАНСКИЙ ГОСУДАРСТВЕННЫЙ УНИВЕРСИТЕТ Кафедра «Безопасность информационных и автоматизированных систем»

## **ОБНАРУЖЕНИЕ ОПТИЧЕСКИХ СИГНАЛОВ ПЕРЕДАТЧИКОВ ИК-ДИАПАЗОНА**

Методические указания к выполнению лабораторной работы по дисциплине «Технические методы и средства защиты информации» для студентов направления 095100 специальности 090105

Курган 2011

Кафедра: «Безопасность информационных и автоматизированных систем»

Дисциплина: «Технические методы и средства защиты информации» (направление 095100, специальность 090105).

Составил: ст. преподаватель А.В. Новоструев

Утверждены на заседании кафедры « 25 » ноября 2010 г.

Рекомендованы методическим советом университета

« 10 » декабря 2010 г.

# **ПРИБОРЫ, ОБОРУДОВАНИЕ И ПРОГРАММНОЕ ОБЕСПЕЧЕНИЕ**

- 1 Персональный компьютер с операционной системой Windows XP.
- 2 Комплекс «RS turbo»: сканирущий радиоприемник AR8200 и местная акустическая система с контроллером «RS turbo».
- 3 Лазерный микрофон.

### **ЦЕЛЬ РАБОТЫ**

Обнаружение оптических сигналов передатчиков ИК-диапазона с помощью комплексов «RS turbo».

### **ОПИСАНИЕ КОМПЛЕКСА «RS turbo»**

Компьютеризированный комплекс «RS turbo» предназначен для быстрого обнаружения, идентификации, определения местоположения (локализации) и нейтрализации подслушивающих устройств и других источников несанкционированных излучений, передающих сигналы по радиоканалу, проводным линиям и в оптическом ИК-диапазоне.

В состав комплекса «RS turbo» входят:

- − радиоприемное устройство на базе AR8200 со встроенными контроллером «RS turbo» и конвер тором RS/L plus;
- − антенна RS/A;
- − двухканальная акустическая система;
- − портативный персональный компьютер с опера ционной системой Windows XP;

− управляющая программа.

Комплекс «RS turbo» имеет удобные программные средства накопления, обработки, анализа и хранения данных, регистрации демодулированных сигналов и идентификации источников излучений. Основная задача управляющей программы комплекса – облегчить оператору анализ поступающей информации о многочисленных источниках излучений.

В процессе просмотра заданных диапазонов и обработки полученных данных программа составляет списки с параметрами и классификационными признаками обнаруженных сигналов. Затем, с помощью средств анализа программы оператор может детально исследовать характеристики интересующего сигнала, например, его спектр, гармонический состав или реакцию на импульсы акустического зондирования и получить необходимую

информацию для принятия обоснованного решения о наличии в помещении подслушивающих устройств.

Сохраняя все положительные качества изделий серии Turbo (компактность, надежность, простоту освоения и эксплуатации), эта система отличается целым рядом новых возможностей и, прежде всего, скоростью работы. Так время полного обзора радиодиапазона до 2,6 ГГц при отсутствии априорных

данных о его загрузке составляет от 0,5 до 2-х мин. Оболочка управляющей программы работает в среде Windows 95/98/NT/2000/XP.

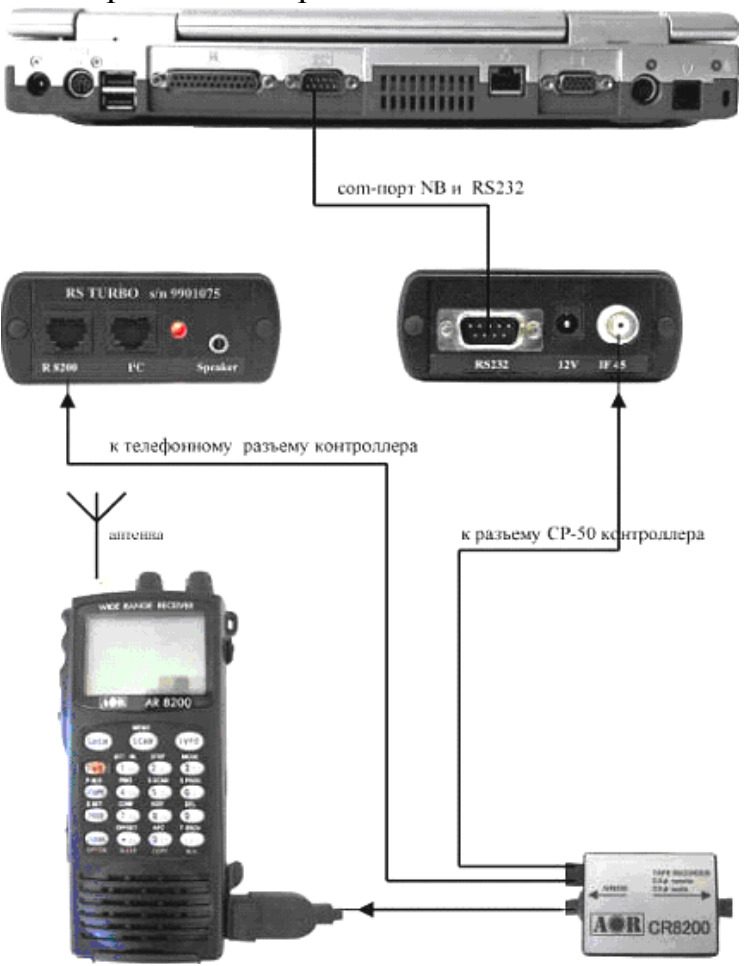

Рисунок 1. Комплекс «RS turbo»

Комплекс «RS turbo» в автоматическом режиме с высокой достоверностью выявляет в контролируемом помещении радиомикрофоны и телефонные радиопередатчики, с достаточной точностью указывает местоположение обнаруженных микрофонов с обычной частотной модуляцией.

Комплекс «RS turbo» позволяет также сканировать радиодиапазон вплоть до 12 ГГц с дополнительным конвертером. С помощью конвертера RS/L комплекс обнаруживает сигналы, которые передаются подслушивающими устройствами по сети электропитания или любым проводным линиям в диапазоне от 0,6 кГц до 10 МГц, а также в инфракрасной части оптического диапазона. С помощью антенного коммутатора RS/K комплекс может контролировать радиообстановку с помощью нескольких антенн, предназначенных для различных диапазонов или установленных в пространственно разнесенных помещениях. Контроллеры акустических систем RS/Z используются для обнаружения и определения местоположения радиомикрофонов методом акустического зондирования в удаленных помещениях.

Общая схема соединений аппаратуры комплекса «RS turbo»: компьютера, сканирующего радиоприемника, местной акустической системы и контроллера показана на рисунке 1.

На лицевой стороне корпуса контроллера «RS turbo» находятся светодиод, индицирующий наличие напряжения питания, которое поступает от собственного блока питания, телефонный разъём для подключения к последовательному порту управления приемником, телефонный разъём шины I2C для подключения дополнительных периферийных устройств, а также гнездо для подключения акустических колонок «Speaker». На задней стороне контроллера находятся разъём для подключения последовательного интерфейса RS232 компьютера (COM-порт), гнездо круглого разъема питания 12 вольт и разъём СР-50 для подключения выхода промежуточной частоты приемника AR8200. К контроллеру поставляется комплект специальных соединительных кабелей, различных для каждого типа приемников.

*Сканирование.* Сканирование – это базовая операция, которая предшествует обнаружению, классификации и идентификации источников излучений (сигналов). В процессе сканирования выявляются занятые участки исследуемого частотного диапазона и оцениваются спектры присутствующих в нем сигналов. Частота настройки сканирующего приемника изменяется дискретно с фиксированным шагом 8 МГц и на каждом шаге вычисляемый контроллером «RS turbo» результат измерений уровней принимаемых во всем спектре сигналов заносится в компьютер. В анализаторе «RS turbo» быстрое сканирование выполняется с широким (200 кГц) или узким (12,5 кГц) шагом. По результатам сканирования компьютер формирует спектральную панораму исследуемого диапазона, в которой каждому значению частоты настройки соответствует измеренный спектр сигнала. Операции сканирования выполняются в порядке их размещения в списке операций задания. Это дает возможность в первую очередь просматривать те участки спектра, где вероятность найти излучения несанкционированных источников выше. Один частотный диапазон можно включать в задание несколько раз, чтобы реализовать различные алгоритмы идентификации и классификации излучений.

Выполнив один цикл сканирования, программа составляет таблицу, в которой каждому значению частоты настройки ставится в соответствие измеренный последовательным анализатором контроллера «RS turbo» спектр сигналов в полосе анализа 8 МГц, снятый для сигналов, превышающих заданный порог, с разрешением 12,5 кГц. Эта таблица называется спектральной панорамой. Программа комплекса «RS turbo» позволяет формировать спектральные панорамы с учетом данных, полученных в ходе текущего и любого числа предшествующих циклов сканирования. После выполнения первого цикла сканирования таблица спектральной панорамы сохраняется в памяти компьютера. На следующем цикле формируется новая (текущая) таблица, а значения уровней в таблице предыдущей панорамы модифицируются в соответствии с выбранным методом обработки:

− обновление (в таблицу записывается новое значение, а старое стирается);

− накопление (в таблицу записывается больший из двух уровней);

− усреднение (в таблицу записывается среднее двух уровней).

Первый из перечисленных методов обычно используется в процессе обнаружения излучений, а следующие два – для сбора данных, характеризующих обстановку в заданных диапазонах при продолжительных наблюдениях со статистической обработкой результатов измерений. Накопление максимальных значений обеспечивает наиболее полный учет всех излучений, появлявшихся за время наблюдения. Накопление средних значений позволяет при большом числе циклов сканирования свести к нулю уровни случайных сигналов, например, импульсных помех. Текущая панорама отображается на экране зеленым цветом и показывает уровни, измеренные в текущем цикле сканирования.

Данные, полученные в результате обработки уровней предшествующих циклов сканирования, отображаются красным цветом и располагаются на заднем плане. В любой момент после остановки сканирования таблица панорамы, отражающая результаты выполненных циклов сканирования, может быть сохранена в виде файла (файл панорамы спектра, расширение «.pan») с заданным программой или пользователем именем. Спектральные панорамы, характеризующие обстановку в заданном диапазоне частот, называются диаграммами загрузки диапазона. Такие панорамы на экране отображаются синим цветом и используются в качестве фона для обнаружения «неизвестных» излучений. При необходимости данные, отражающие результаты предшествующих циклов сканирования, могут быть удалены из списка командой очистки. При этом в исходную таблицу панорамы записываются нулевые уровни. Если программа работает с несколькими заданиями, то таблица уровней составляется и модифицируется для каждого из них. При этом на экране отображаются панорамы спектров активного задания. В процессе анализа проводных линий с помощью конвертора RS/L plus текущий спектр зеленого цвета выводится на экран на фоне спектра красного цвета, полученного на предыдущем цикле. Для повышения скорости работы комплекс «RS turbo» выполняет сканирование с помощью последовательного анализатора спектра с разрешением 12,5 КГц с шагом 8 МГц. После запуска сканирование ведется с указанным шагом по сетке частот. Начальная и конечная частоты указанного в задании диапазона заменяются ближайшими частотами этой сетки. На каждом шаге контроллер «RS turbo» измеряет уровни принимаемых сигналов, т.е. снимает спектр на широкополосном выходе промежуточной частоты приемника, и передает данные в компьютер.

*Обнаружение.* Обнаружение – базовая операция выявления всех радиоизлучений (сигналов), уровень которых в заданном диапазоне превосходит установленное в задании пороговое значение (порог обнаружения). В процессе обнаружения программа оценивает параметры сигнала: ширину спектра, максимальный уровень, несущую частоту, а также классифицирует обнаруженные излучения, распределяя их по группам в соответствии с определенными признаками. Обнаруженные излучения автоматически классифицируются программой «RS turbo» по следующим признакам:

- − «известные» и «неизвестные»;
- − «обнаруженные ранее» и «вновь появившиеся»;

− «стандартные» и «нестандартные».

*Анализ.* Операции анализа необходимы для выявления среди множества обнаруженных сигналов «опасных» излучений, которые могут быть созданы передатчиками подслушивающих устройств. Идентификация (опознавание) сигналов подслушивающих устройств в программе «RS turbo» выполняется автоматически или в ручном режиме с помощью следующих операций:

− анализ гармонического состава излучений;

− корреляционный анализ откликов на акустические импульсы;

− спектральный анализ;

− временной и спектральный анализ сигналов на выходе демодулятора.

Кроме того, в процессе анализа откликов на импульсы акустического зондирования программа измеряет расстояния от колонок акустической системы комплекса до микрофона и определяет местоположение микрофона в помещении (локализация источника излучения).

#### **КРАТКИЕ ТЕОРЕТИЧЕСКИЕ СВЕДЕНИЯ**

Для повышения скрытности используются для передачи перехваченной микрофоном информации инфракрасный канал. Закладки, передающие информацию по инфракрасному (ИК) каналу, более совершенны, их труднее обнаружить. Однако сложность работы с этими средствами заключается в том, что прослушать поступающую с них информацию можно только на спецприемнике, работающем в пределах прямой видимости. В том случае, когда требуется прослушать разговоры в закрытом помещении на значительном расстоянии, используются лазерные акустические локационные системы (ЛАЛС). На практике такие системы часто называют лазерными микрофонами. ЛАЛС состоит из источника когерентного излучения (лазера) и приёмника оптического излучения, оснащённого фокусирующей оптикой. Для обеспечения высокой механической устойчивости передатчика и приёмника последние устанавливаются на треножных штативах. Передатчик и приёмник переносятся в обычном портфеле дипломате. Как правило, в таких системах используются лазеры, работающие в ближнем ИК (0,9...1,1 мкм), невидимом глазу диапазоне длин волн. Принцип действия системы заключается в следующем. Передатчик осуществляет облучение наружного оконного стекла узким лазерным лучом. Приёмник принимает рассеянное отраженное излучение, модулированное по амплитуде и фазе по закону изменения акустического (речевого) сигнала, возникающего при ведении разговоров в контролируемом помещении. Принятый сигнал демодулируется, усиливается и прослушивается на головных телефонах или записывается на магнитофон. Для улучшения разборчивости речи в приёмнике используется специальное шумоподавляющее устройство. Для наведения лазерного луча на цель совместно с передатчиком и приёмником используются специальные устройства – визиры. Схема простейшего лазерного микрофона показана на рисунке 2.

Звуковая волна, генерируемая источником акустического сигнала, падает на границу раздела воздух-стекло со стороны помещения и создает вибрацию (отклонения поверхности стекла от исходного положения).

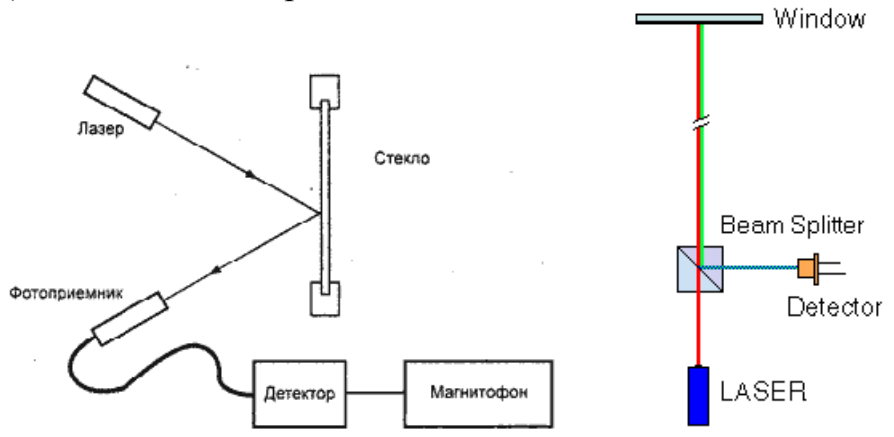

Рисунок 2 Схема простейшего лазерного микрофона

Эти отклонения вызывают дифракцию света, отражающегося от внешней стороны стекла. Если размеры падающего оптического пучка малы по сравнению с длиной «поверхностной» волны, то в составе различных компонент отраженного света будет доминировать дифракционный пучок нулевого порядка. В этом случае, во-первых, фаза световой волны оказывается промодулированной по времени с частотой звука и однородной по сечению пучка, а во-вторых, пучок «качается» с частотой звука вокруг направления зеркального отражения. Отраженное лазерное излучение принимается от сплиттера чувствительным приемником лазерного излучения (детектром). Применение сплиттера (делителя пучка) позволяет свести падающий и отражённый луч в одну точку. При демодуляции отраженного лазерного излучения выделяется речевая информация.

Лазер и приемник образуют сложную лазерную акустическую локационную систему («лазерный микрофон»), работающую в ближнем инфракрасном диапазоне волн. Лазер, сплиттер и детектор могут быть совмещены в одном устройстве. Данные системы наиболее эффективны для прослушивания разговоров в помещениях небольшого размера, которые по своим акустическим характеристикам близки к объёмному резонатору Гельмгольца, когда все двери и окна помещения достаточно хорошо герметизированы. Эффективны они и для подслушивания разговоров, ведущихся в салонах автомашин.

Современные ЛАЛС позволяют снимать информацию не только с наружных, но и внутренних оконных стекол, зеркал, стеклянных дверей и других предметов. В ряде случаев оконные стёкла скрытно обрабатывают специальным составом, увеличивающим коэффициент отражения лазерного излучения, а следовательно, и дальность разведки. Лазерные акустические системы разведки имеют дальность действия при диффузном отражении до 100...300 м без специальной обработки стёкол, до 500 м – при обработке (покрытии) стёкол специальным материалом, значительно увеличивающим мощность диффузно отраженного от них лазерного излучения, и более километра – при установке на оконных стеклах специальных направленных отражателей (триппель-призм).

Средства акустической разведки могут использоваться не только для прослушивания и записи ведущихся разговоров, но и для перехвата акустических колебаний, возникающих при выводе на печать текста, например на принтер. Современные специальные комплексы обработки акустической информации позволяют восстановить текст, выводимый на печать по перехваченным акустическим излучениям.

#### **ЗАДАНИЕ НА ВЫПОЛНЕНИЕ РАБОТЫ**

Сформировать список «опасных» излучений, которые могут быть созданы передатчиками. Выполнить операции анализа, необходимые для выявления среди множества обнаруженных сигналов подслушивающих устройств.

## **ПОРЯДОК ВЫПОЛНЕНИЯ РАБОТЫ**

1 Создать отдельное задание. Для настройки автоматических режимов сканирования, обнаружения и идентификации в системе «RS turbo» используются задания. Задание хранится в программе и содержит все данные, используемые компьютером для управления сканирующим приемником и периферийной аппаратурой. Вместе с заданием программа сохраняет информацию, полученную при его выполнении: спектральные панорамы и списки обнаруженных сигналов. Для решения конкретных задач оператор может создавать и хранить любое число заданий. Каждое задание состоит из одной или нескольких операций двух типов проводных и оптических линий.

2 В меню «Настройка» выбрать «Установка параметров». В окне «Настройка программы» щелкнуть на закладку «Задания» (рисунок 3).

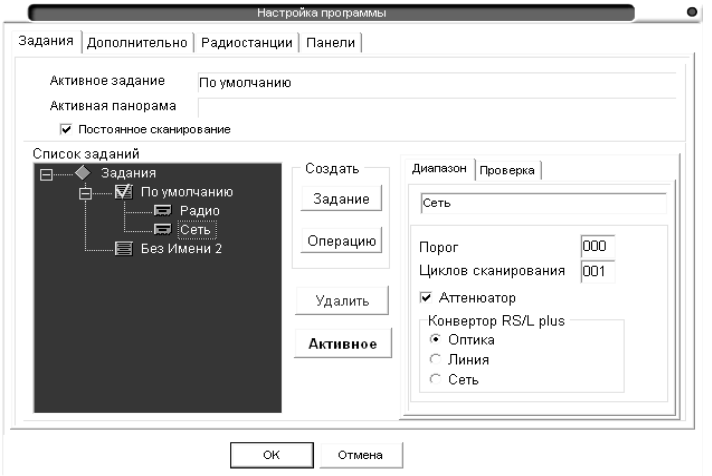

Рисунок 3 - Закладка «Задания»

3 Настроить дополнительные параметры программы. В этой закладке (рисунок 4) вводятся некоторые дополнительные параметры настройки программы: принимаемый по умолчанию метод сортировки списков обнаруженных сигналов, способ оповещения о занесении в список сигнала, идентифицированного методом акустического зондирования, а также частота преобразования

конвертера RS/L. Метод сортировки определяет порядок размещения записей в списках частот обнаруженных сигналов: по возрастанию несущей частоты, максимального уровня, времени, даты обнаружения и ширине спектра обнаруженного сигнала. Выбранный в закладке метод сортировки запоминается и используется по умолчанию при каждом запуске программы. Его можно оперативно изменить, вызвав инструментальной кнопкой или командой «Сортировка меню – Вид – окно – Сортировка списков» в основном окне программы.

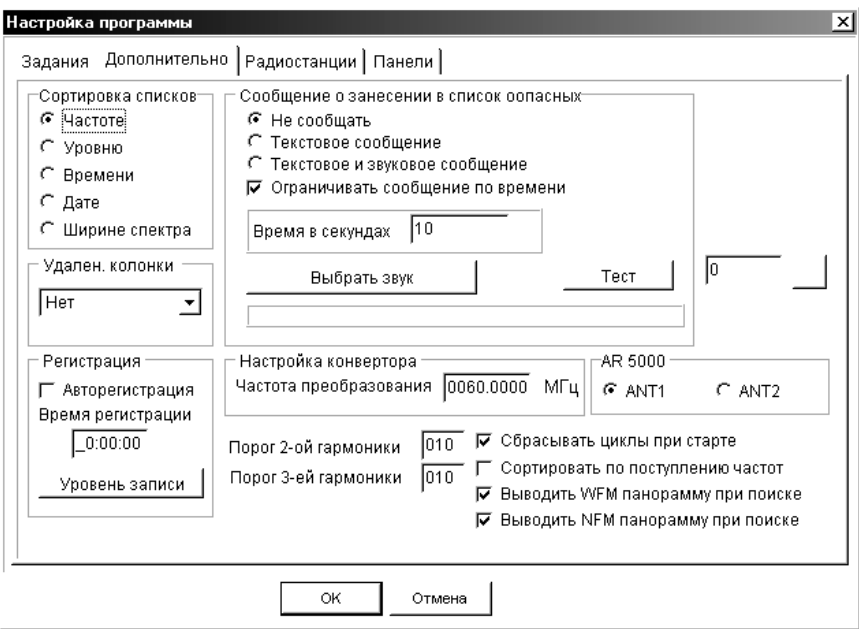

Рисунок 4 - Закладка «Дополнительно»

При следующем запуске программы расположение записей в списках будет соответствовать позиции, отмеченной в разделе «Сортировка списков» закладки «Дополнительно».

В разделе «Сообщение о занесении в список» можно выбрать метод оповещения об идентификации сигнала методом акустического зондирования или отказаться от оповещения. Если выделить позицию «Текстовое сообщение», то при обнаружении сигнала радиомикрофона методом акустического зондирования на экране появится сообщение: «Внимание! Обнаружен звуковой отклик! Частота 450,18 МГц». При этом процесс сканирования будет остановлен. Если отметить позицию «Ограничивать по времени» и ввести время в секундах, сканирование будет возобновлено по истечении этого времени. Отметив позицию «Текстовое и звуковое сообщение», пользователь будет дополнительно получать звуковое оповещение, которое воспроизводится через звуковую плату компьютера. Звуковое сообщение выбирается щелчком по кнопке «Выбрать звук», которая открывает стандартное окно загрузки файлов Windows.

Звуковые файлы с расширением .wav из стандартного комплекта поставки Windows могут находиться в папке windows\media. Имя выбранного звукового файла отображается в нижней части этого раздела закладки. Файл можно предварительно прослушать, щелкнув по кнопке «Тест». Прежде необходимо

отрегулировать громкость звучания стандартной программой Windows. В позиции ввода частоты преобразования конвертора «RS/L plus» необходимо записать ее значение в МГц, указанное на корпусе устройства, программа сама автоматически пересчитает это значение к 12,5 кГц сетке. После завершения ввода дополнительных параметров необходимо щелкнуть по кнопке «OK». Отказаться от внесенных изменений можно щелчком по кнопке «Отмена».

4 Провести сканирование и обнаружение. Для запуска операций сканирования необходимо активизировать требуемое задание в окне «Настройка программы», выбрать нужную закладку экрана спектральной панорамы «Сеть» и щелкнуть по инструментальной кнопке или кнопке «Старт» внизу основного окна программы. После активизации задания в основное окно программы будет загружена спектральная панорама (красного цвета) и списки обнаруженных сигналов, созданные в ходе предыдущих сеансов работы по данному заданию с момента последней очистки панорамы и/или списков (при первой активизации задания панорамы списки будут пусты). Если в задании предусмотрено использование диаграммы загрузки, ее спектральная панорама будет выведена на задний план синим цветом. После запуска сканирования программа начинает построение текущей спектральной панорамы, которая отображается на переднем плане зеленым цветом. В процессе сканирования можно выбирать удобный масштаб отображения спектральной панорамы по оси частот. Обнаружив сигнал, программа заносит его параметры в списки в соответствии с выбранными критериями классификации и выполняет тесты идентификации, если они предусмотрены в задании. Просмотреть списки в процессе сканирования можно, щелкая по нужной закладке и выбирая запись с помощью линейки вертикальной прокрутки. Если сигнал был обнаружен и занесен в список (списки) в ходе предыдущих сеансов работы или циклов сканирования, то при повторном обнаружении он в списки не заносится. Чтобы в процессе сканирования фиксировать все обнаруженные сигналы, необходимо предварительно очистить список «неизвестных» излучений. После выполнения всех операций задания программа останавливается и переходит к основному окну. Остановить сканирование можно кнопкой «Стоп».

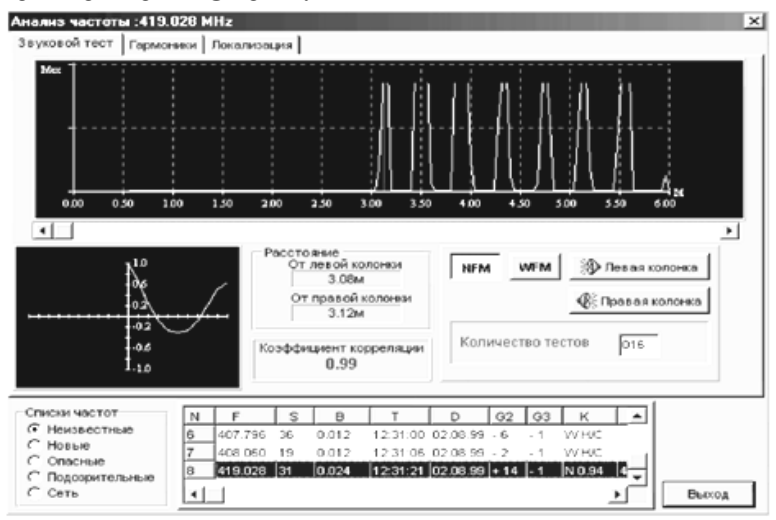

Рисунок 5 Окно звукового зондирования

5 Провести акустическое зондирование. Кнопкой с надписью «Анализ» или командой «Анализ – меню – Операции» вызывается окно анализа обнаруженных сигналов, в названии которого указывается частота анализируемого сигнала. В этом окне выбирается закладка «Звуковой тест». В верхней части закладки отображается реверберационная картина помещения, для просмотра которой можно воспользоваться линейкой прокрутки (рисунок 5).

Измерить расстояние от звуковой колонки до некоторой точки, например, одного из импульсов можно, указав на него курсором мыши. При этом значение расстояния в метрах отображается в правом верхнем углу экрана реверберационной картины. В нижней части закладки отображается корреляционная функция отклика, расстояния от звуковых колонок до микрофона и значение коэффициента корреляции. Чтобы выполнить акустический тест, необходимо из нужного списка выбрать интересующий сигнал или ввести произвольную частоту с помощью кнопки «Частота», установить полосу приема (NFM или WFM), указать число циклов (импульсов) звукового зондирования и нажать кнопку с изображением левой или правой колонки. При повторном выполнении теста предыдущая реверберационная картина стирается. Закончив анализ, щелкните по кнопке «Выход».

6 Провести анализ спектра. Анализатор спектра вызывается инструментальной кнопкой основного окна программы или командой «Спектр – меню – Операции». Полоса обзора анализатора отсчитывается вверх и вниз относительно центральной частоты. Значение полосы обзора соответствует ширине тракта ПЧ-приемника – 8 МГц. Значение центральной частоты устанавливается программой при выделении записи в одном из списков обнаруженных сигналов или вводится оператором. В последнем случае произвольно установленная центральная частота, которая может не совпадать с сеткой режима сканирования, корректируется программой. В верхней части окна находятся позиции выбора состояния аттенюатора и полосы анализа (12,5 кГц или 200 кГц). После ввода этих параметров необходимо щелкнуть левой кнопкой мыши по инструментальной кнопке «Установить». В нижней части окна находится выпадающий список выбора режима обработки спектральных составляющих в последовательных циклах обзора. В режиме обновления текущее значение заменяет предшествующее, в режиме накопления выбирается максимальное из этих двух значений, а в режиме усреднения – среднее. Щелчок по кнопке «Старт» включает циклический режим анализа спектра в заданной полосе обзора. Спектральные составляющие текущего цикла обзора отражаются зеленым цветом, предыдущего – красным. Отмечая позиции «Сглаживание и 3D» вид спектра можно изменять в процессе анализа. Остановить анализ можно кнопкой «Стоп». При этом картина спектра запоминается. После остановки процесса анализа можно измерять частоты и уровни спектральных составляющих, поместив курсор мыши в нужную область экрана отображения спектра. Координаты курсора, соответствующие частоте и измеренному уровню спектральной составляющей отображаются в правой части окна ниже индикатора частоты. Не выходя из окна спектроанализатора, можно анализировать сигналы на выходе демодулятора сканера. Подведите курсор к интересующей спектральной составляющей и

щелкните левой кнопкой мыши. Сканер настроится на нужную частоту, которая отображается индикатором окна спектроанализатора. Теперь сигнал на выходе демодулятора можно прослушать или вывести на экран программы осциллографа. Полоса пропускания сканера выбирается из выпадающего списка «Полоса анализа». Для выхода из окна анализатора спектра достаточно щелкнуть по кнопке «Выход».

7 Провести сохранение и просмотр спектральных панорам. Для этого после остановки сканирования с помощью инструментальной кнопки или команды «Сохранить меню – Файл» вызывается стандартное окно сохранения файлов Windows, где предлагается ввести имя файла и указать место его хранения. По умолчанию программа комплекса «RS turbo» размещает файлы спектральных панорам в папке «RS turbo/Panorama».

Файлы спектральных панорам должны иметь расширение «.pan». Пользователь может создавать и хранить любое число таких файлов. При сохранении файла с именем, которое уже есть в папке, программа запрашивает подтверждение на перезапись. Удалить файлы панорам можно стандартными действиями в окне Windows. Сохранение результатов сканирования диапазонов проводных линий в виде файлов не предусмотрено. Для просмотра спектральных панорам, которые сохранены в виде файлов, необходимо щелкнуть мышью по закладке «Панорама». В режиме просмотра панорам доступна инструментальная кнопка загрузки файлов. Загрузить файл спектральной панорамы можно также командой «Открыть меню – Файл», которая вызывает стандартное окно загрузки файлов Windows, где необходимо выбрать имя файла и щелкнуть по кнопке «Открыть». На экранах спектры файла панорамы отображаются, синим цветом. Кнопками управления полосой обзора установите в окне спектральной панорамы удобный масштаб отображения по оси частот и найдите интересующий участок спектра с помощью линейки прокрутки и бегунка, которые позволяют «листать» картины спектра и быстро переходить к нужному участку диапазона. Если щелкнуть мышью на экране спектральной панорамы, в окне детального анализа будет показан спектр соответствующего участка с разрешением 12,5 кГц. Следует учитывать, что просмотр спектральной панорамы в закладке «Панорама» не изменяет частоты настройки сканера. Спектральная картина в закладке «Панорама» сохраняется в течение всего сеанса работы и может использоваться для сравнения с текущими спектрами, полученными в процессе сканирования.

8 Проанализировать списки обнаруженных сигналов. Для доступа к нужному списку обнаруженных сигналов необходимо щелкнуть мышью по закладке, на которой указано название списка и текущее число записей (обнаруженных сигналов) в нем. Графы списков содержат следующие данные: F – несущая частота обнаруженного сигнала, МГц; S – максимальный уровень в полосе обнаруженного сигнала, дБ; B – ширина спектра обнаруженного сигнала, МГц; T – время первого обнаружения сигнала, час и минуты текущих суток; D – дата первого обнаружения сигнала; G2 – уровень второй гармоники обнаруженного сигнала, дБ; G3 – уровень третьей гармоники обнаруженного сигнала, дБ; K – коэффициент корреляции при выполнении акустического теста; L – расстояние до микрофона от левой колонки в метрах; R – расстояние до микрофона от правой колонки в метрах. В графу примечания программа помещает имя внешней радиостанции, если обнаруженный сигнал попал в полосу занимаемых ее частот. Кроме того, пользователь может добавить или изменить примечание к любой записи в специальном окне, если выделить запись в списке и щелкнуть по ней правой кнопкой мыши. После ввода текста примечания необходимо щелкнуть по кнопке «OK» или отказаться от ввода (изменений) кнопкой «Отмена». При большом числе записей в списке появляется линейка вертикальной прокрутки. Листать списки можно также с помощью клавиш стрелка вверх/вниз. В программе предусмотрена возможность настройки ширины столбцов списков. Для этого необходимо навести курсор мыши на границу между столбцами в заголовке списка. После изменения формы курсора нажать левую кнопку мыши и, не отпуская ее, переместить границу столбца. Таким образом, можно настроить вид списков для отображения только тех данных, которые интересуют пользователя. Настройка ширины столбцов списка сохраняется для всех списков во всех окнах программы. Программа комплекса «RS turbo» выполняет сортировку списков обнаруженных сигналов по различным критериям: частоте, уровню, времени, дате и ширине спектра. Для сортировки списков с помощью инструментальной кнопки или команды «Сортировка – меню – Вид» необходимо вызвать окно сортировки, выбрать критерий сортировки и щелкнуть по кнопке «OK». Для очистки списков нажмите инструментальную кнопку «Очистить списки» или выполните команду «Очистка списков – меню – Настройка». Появится окно (рисунок 6), в котором нужно отметить те списки, все записи в которых необходимо удалить. Если отметить позицию «Неизвестные», будут удалены не только записи в списке неизвестных частот, но и данные спектральной панорамы, полученные на предыдущих циклах сканирования.

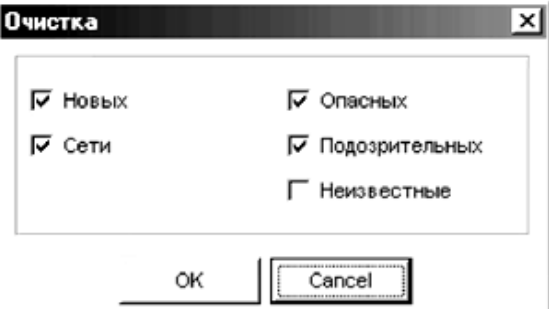

Рисунок 6 Окно очистки списков

Более широкие возможности предоставляет редактор списков (рисунок 7), который можно вызвать инструментальной кнопкой или командой «Редактор списков меню – Вид». С его помощью в нужном списке можно удалить конкретную запись. Для этого необходимо открыть список, выделить курсором мыши запись и щелкнуть по кнопке «Удалить». Если при этом пометить позицию «Удалить из панорамы», спектральные компоненты этого сигнала будут удалены из текущей панорамы. Завершив работу, щелкните по кнопке «OK».

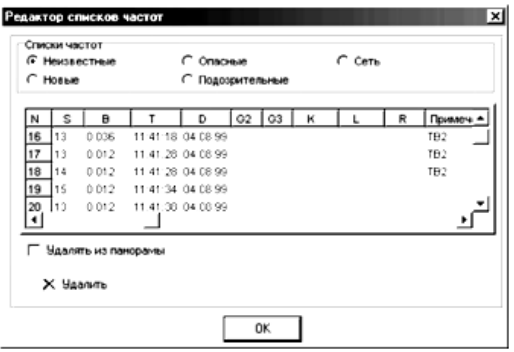

Рисунок 7 Окно редактора списков частот

## **КОНТРОЛЬНЫЕ ВОПРОСЫ**

- 1 Укажите на основные особенности канала для сигналов ИК-диапазона.
- 2 Каким образом передается речевой сигнал с помощью ИК-излучения?
- 3 Перечислите способы защиты от утечки речевой информации по ИКканалу.

## **СПИСОК ЛИТЕРАТУРЫ**

- 1 Хорев А.А. Защита информации от утечки по техническим каналам утечки информации. Технические каналы утечки информации: М: Гостехкомиссия России, 1998 Ч.1.-320 с.
- 2 Хорев А.А. Способы и средства защиты информации: М.: МО РФ, 1998. -316 с.
- 3 Хорев А.А. Техническая защита информации: В 3-х т. Т 1. Технические каналы утечки информации: М.:НПЦ «Аналитика», 2008.-436 с.

Новоструев Андрей Викторович

#### **ОБНАРУЖЕНИЕ ОПТИЧЕСКИХ СИГНАЛОВ ПЕРЕДАТЧИКОВ ИК-ДИАПАЗОНА**

Методические указания к выполнению лабораторной работы для студентов направления 095100 специальности 090105

Редактор Е.А. Устюгова

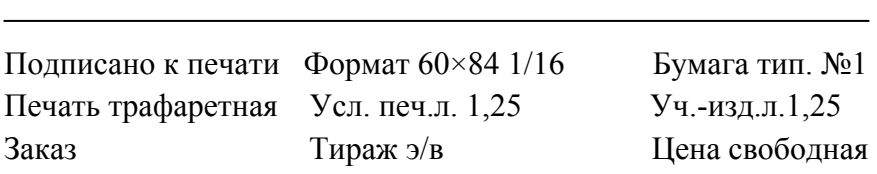

РИЦ Курганского государственного университета 640669, г. Курган, ул. Гоголя,25 Курганский государственный университет